# **Company and User Maintenance**

#### **What is involved in Company and User Maintenance:**

- A. How to add a new user to your establishment
- B. How to resend a user their password
- C. How to disable a user from your establishment

# **A - How to Add a New User to Your Establishment**

#### **Step 1: Step 2:**

Login to Meat Messaging [https://www.meatmessaging.org](https://www.meatmessaging.org/) and login with your usercode and password.

If you do not have your username or password, please email [info@meatmessaging.com](mailto:info@meatmessaging.com)

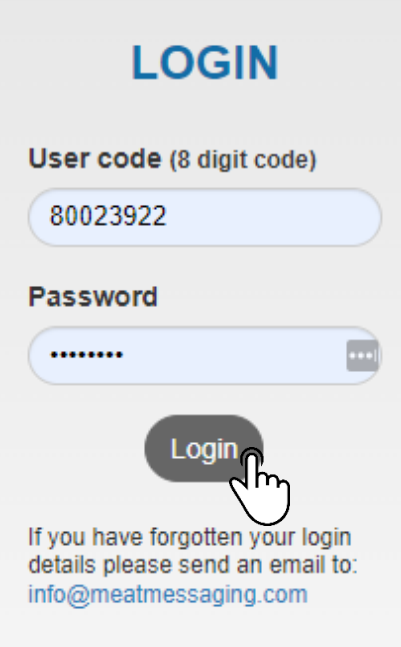

On the side panel bar, click Company and Users field.

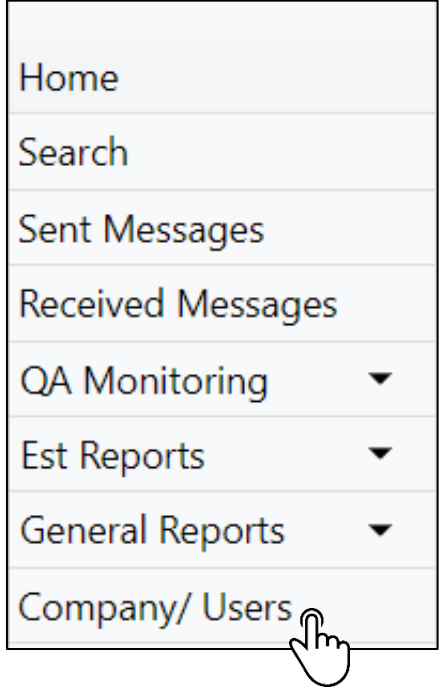

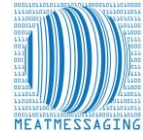

# **Company and User Maintenance**

#### **Step 3:**

Under User Detail, click Add New User.

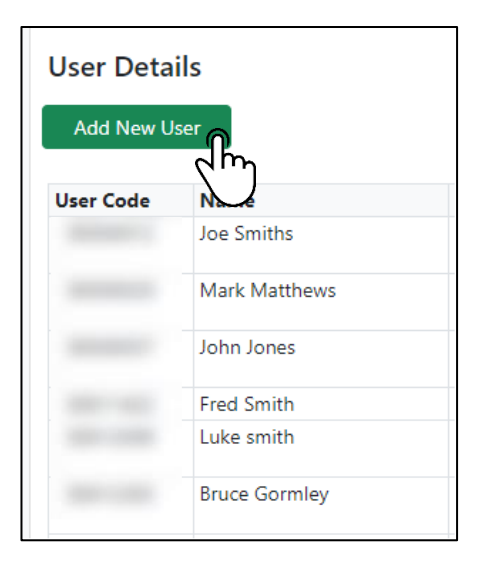

#### **Step 4:**

Scroll to the bottom of the page and a blank new user will display. Click the Edit Button,

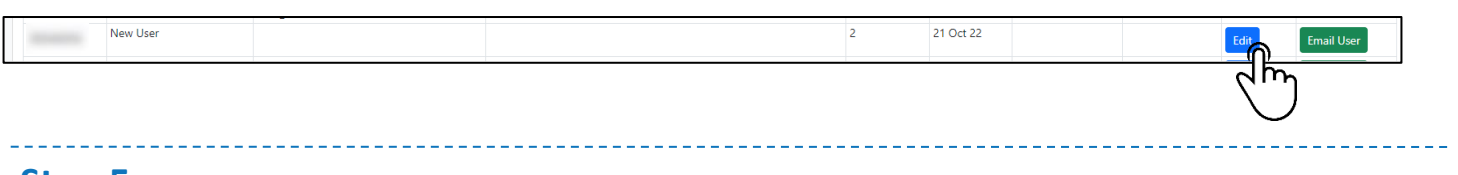

### **Step 5:**

Enter the users Full Name and Email Address, then press save.

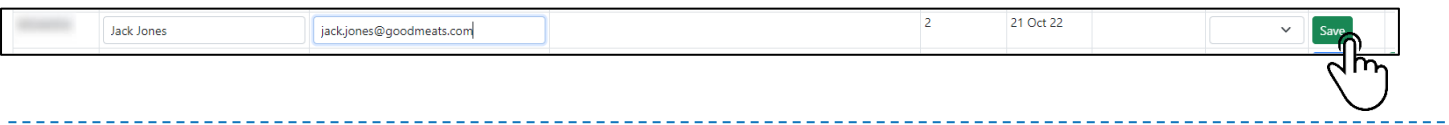

#### **Step 6:**

Once you have saved their details, click 'Email User. The new user will now receive their login details to their email address.

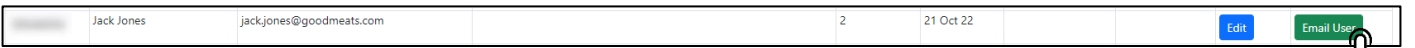

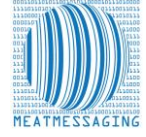

# **Company and User Maintenance**

## **B - How to Resend Usercode and Password to Current Users**

#### **REPEAT STEPS 1 AND 2**

### **Step 3**

Find the user in your user list and then click the email user button. This will send the user their login details.

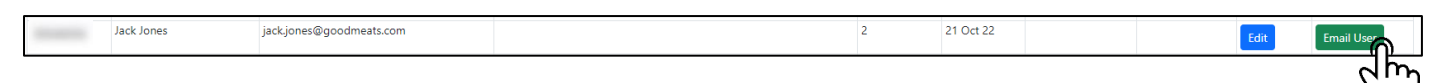

# **C - How to Disable Existing Users REPEAT STEPS 1 AND 2**

### **Step 3**

Find the user in your user list the you want to remove and click the edit button.

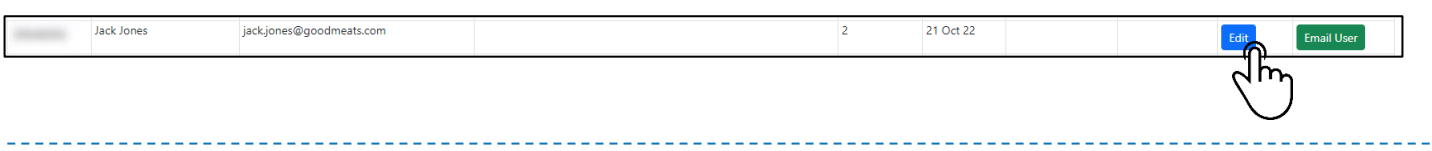

### **Step 4**

Under user disable, click the dropdown selector and change to 'Yes'.

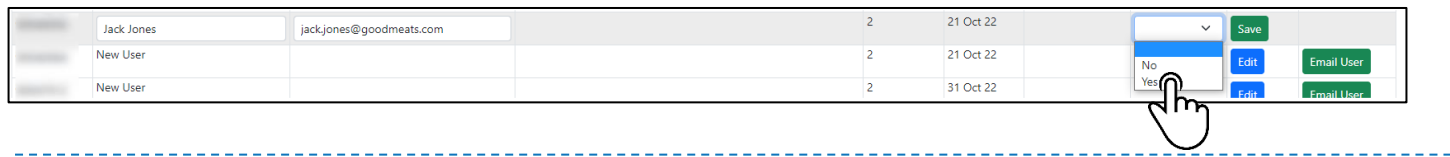

### **Step 5**

Once you have changed the option to Yes, click Save.

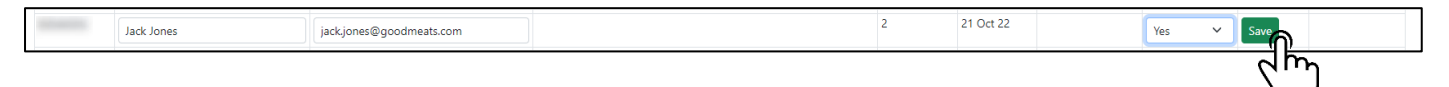

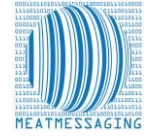